## 電子証明書かんたん移行マニュアル

Ⅰ.管 理 者 編 ※電子証明書取得、利用者への電子証明書発行を行ってください。

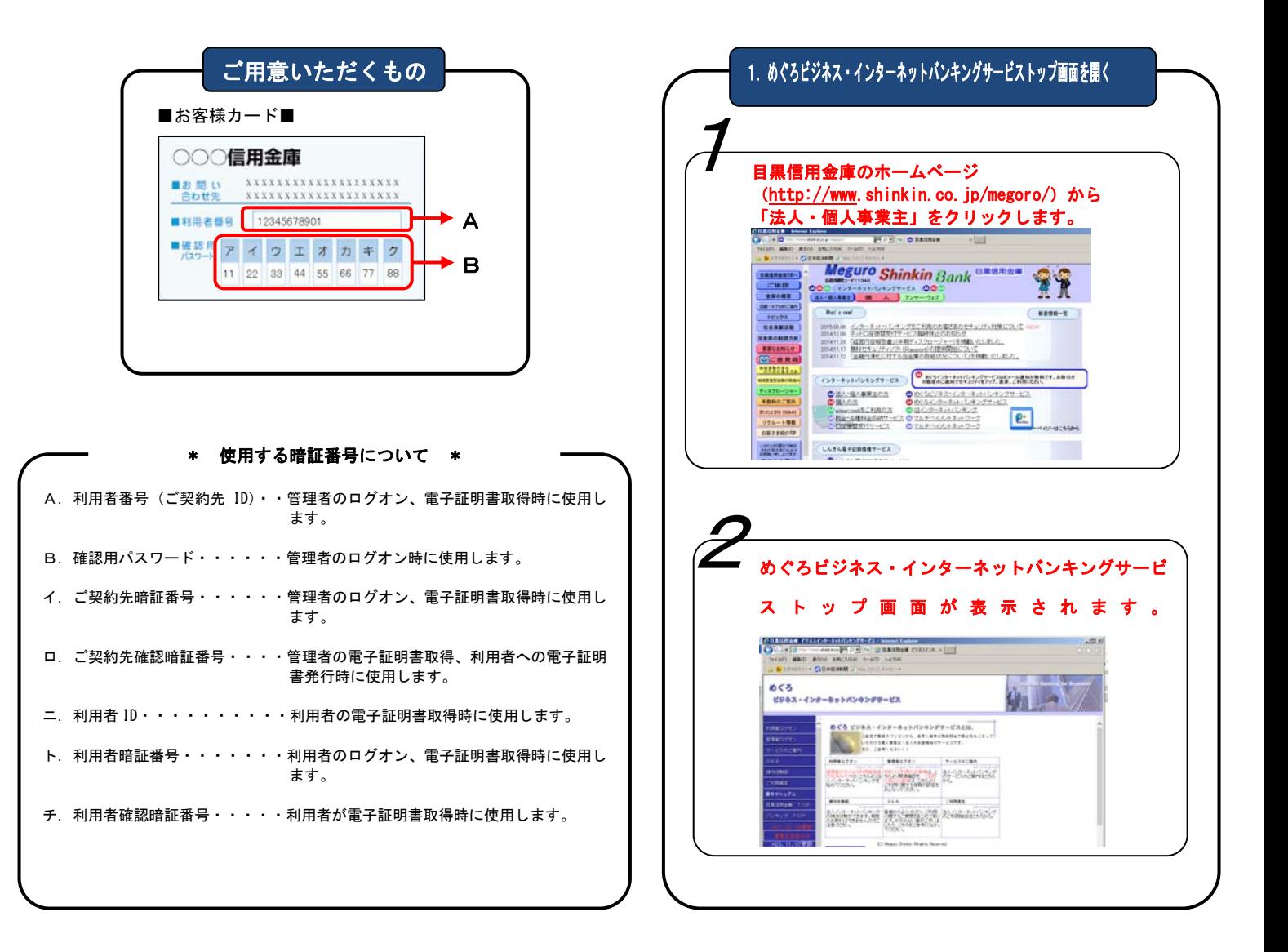

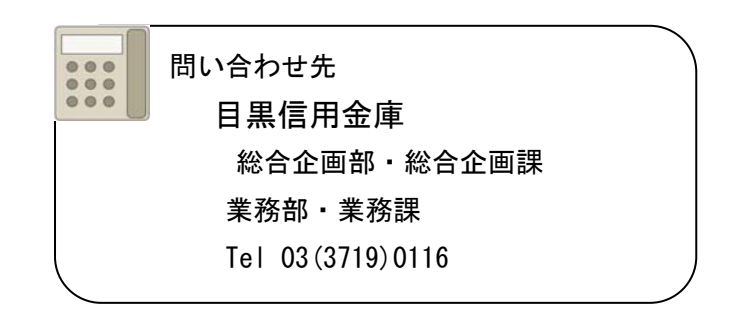

2.電子証明書取得 ご利用になるパソコンで電子証明書を取得します。 ※電子証明書を取得したパソコン以外では管理者ログオンできませんのでご注意ください。 電子証明書の取得できる期間は当金庫に利用申込を行ってから 80 日間です。 約 80 日過ぎますと電子証明書が取得できなくなりますので速やかに電子証明書の取得を行ってください。 セキュリティレベルが中になっていることを確認 5 理者ログオン」をクリックします。 し、「OK」をクリックします。 **COALINES** 新しい RSA 署名キーを作成します  $\boxed{23}$ アプリケーションは保護されたアイテムを作成しています。 めぐろ<br>ビジネス・インターネットパンキングサービス  $\mathbf{a}$ セキュリティレベルが中になっ  $\begin{tabular}{|c|c|} \hline $\mathbf{0}\in \mathcal{S}$ if $\mathcal{Y}\Phi\mathcal{X}$ $ $\leftarrow$ $ $\mathcal{S}$ $ $\mathcal{Y}$ $ $\leftarrow$ $ $\mathcal{U}$ $ $\mathcal{Y}$ $ $\leftarrow$ $ $\mathcal{U}$ $ $\mathcal{X}$ $ $\mathcal{U}$ $ $\mathcal{U}$ $ $\mathcal{U}$ $ $\mathcal{U}$ $ $\mathcal{U}$ $ $\mathcal{U}$ $ $\mathcal{U}$ $ $\mathcal{U}$ $ $\mathcal{U}$ $ $\mathcal{U}$ $ $\mathcal{U}$ $ $\mathcal{U}$ $ $\mathcal{U}$ $ $\mathcal{U}$ $ $\mathcal{U}$ $ $\mathcal{U}$ $ $\mathcal{U}$ $ $\$ ていることを確認します。 **Sales Commence Commence** Crypto API 我萨尔一 セキュリティ レベル - 中  $......$ 「セキュリティ レベルの設定(S)...  $...$ **MORE TENDENT REALIST**  $\overline{OK}$ マ キャンセル | 詳細(D) ſг House Library **BEGANGE** クリック 2 「電子証明書取得」をクリックします。 6電子証明書の発行処理が始まります。 NAM AND ASH INC. <br>人きん法人IB製師展 管理者ログオン 電子証明書発行 発行処理中 需子延续离方式 電子証明書発行処理中です。しばらくお待ちください。 - 820 二、電子証明書更新 ※証明書の取得が完了するまでブラウザを終了しないでください。また[中止]及び[更新]ボタノも押さないでくだ  $-10212$ D-パスワード方式  $\rightarrow$  023 「はい」をクリックします。 Web アクセスの確認 ▲ この Web サイトはユーザーの代わりにデジタル証明書の提作を実行 *。*<br>利用者番号、ご契約先暗証番号、ご契約先確認暗証 番号を入力します。 https://testc0.shinkinbanking.com/cgi-bin/sophialite.exe ユーザーの代わりにデジタル評明書を操作できるのは、提知の Web しんぎんは入れ物は場 ー<br>サイトだけに制限する必要があります。<br>この操作を許可しますか? 電子証明書発行 発行情報入力 ■ご契約先の電子証明書発行 はい(X) Luiえ(N) ご利用キの置子材料まちない、ます。 クリック Aを入力 利用者番号(ご契約先ID)、ご契約先請証番号、ご契約先確認確証 利用者番号(ご契約先ID): ご契約先請証番号: イを入力 こ契約先確認略証番号: 電子証明書の取得が完了しました。 ※電子証明書の発行はインターネットパンキングをご利用になるパー ロを入力 ※電子証明書発行ご利用時間は、当金庫ホームペー クにてご確認のだ 人族人法人国際経験 ※ご不明な点がございましたら、当金庫までご連絡ください。 雷子詳明書発行 発行完了 「電子証明書情報」の Commom Name が 電子証明書の発行が完 RH クリック 「利用者番号(ご契約先 ID)」+「金庫コ 電子評明書 情報 ード」になっていることを確認します。  $ne = 123$ 「はい」をクリックします。 **LASKO** eb アクセスの確認 ※電子師師曲の有効期間は1年です ※電子証明書はとても重要なものです。厳重に管理してください。 ▲ この Web サイトはユーザーの代わりにデジタル証明書の提作を実行 https://testc0.shinkinbanking.com/client/userEnrollMS.htm?c\_e<br>=18ā\_u=18b\_c=1291 クリック ユーザーの代わりにデジタル証明書を操作できるのは、既知の Web<br>サイトだけに利限する必要があります。<br>この操作を許可しますか?  $\begin{tabular}{|c|c|} \hline & $\langle \sharp \cup \langle \underline{\gamma} \rangle$ \\ \hline \end{tabular}$ クリック

3. 利用者電子証明書発行 | | つづき

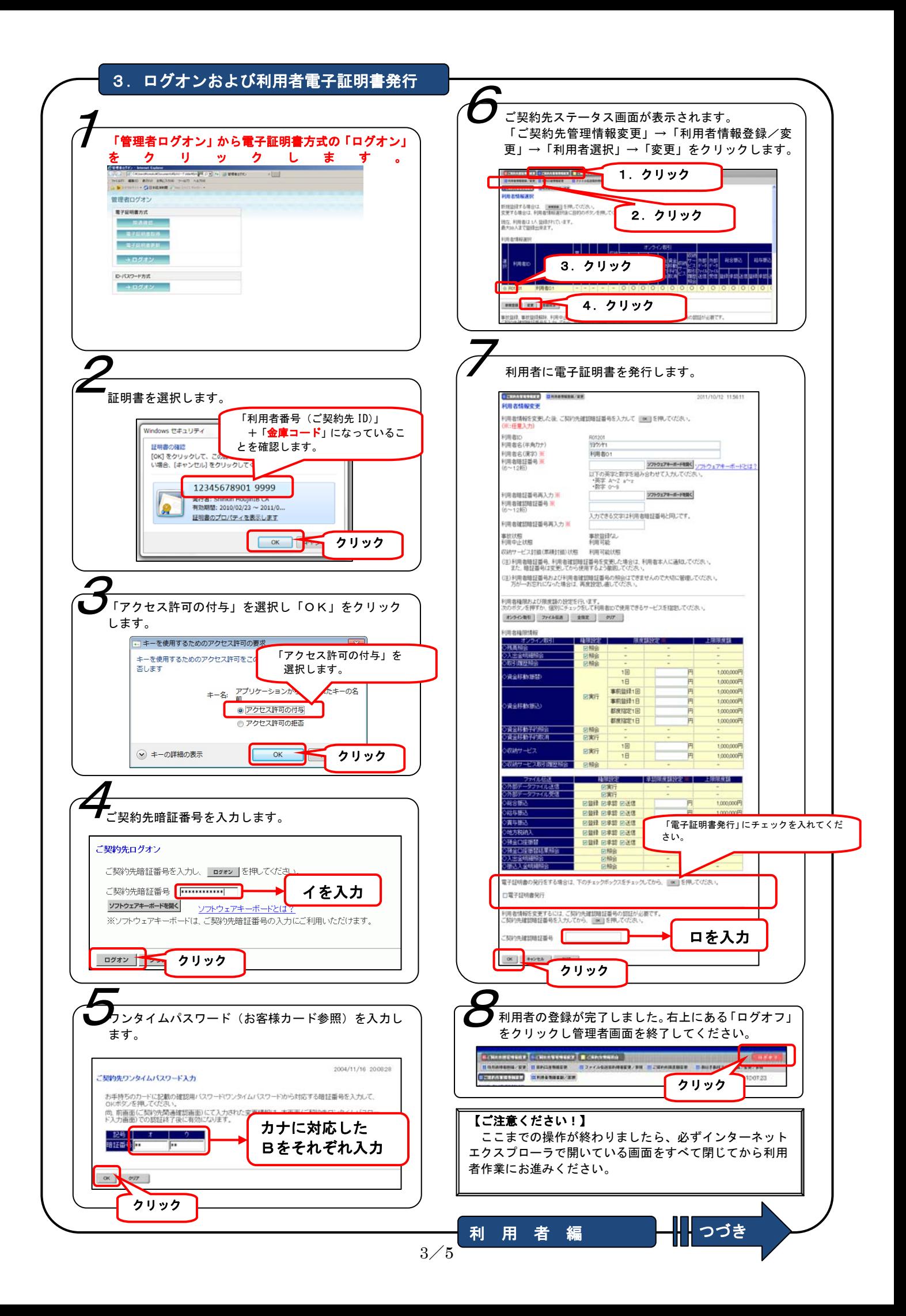

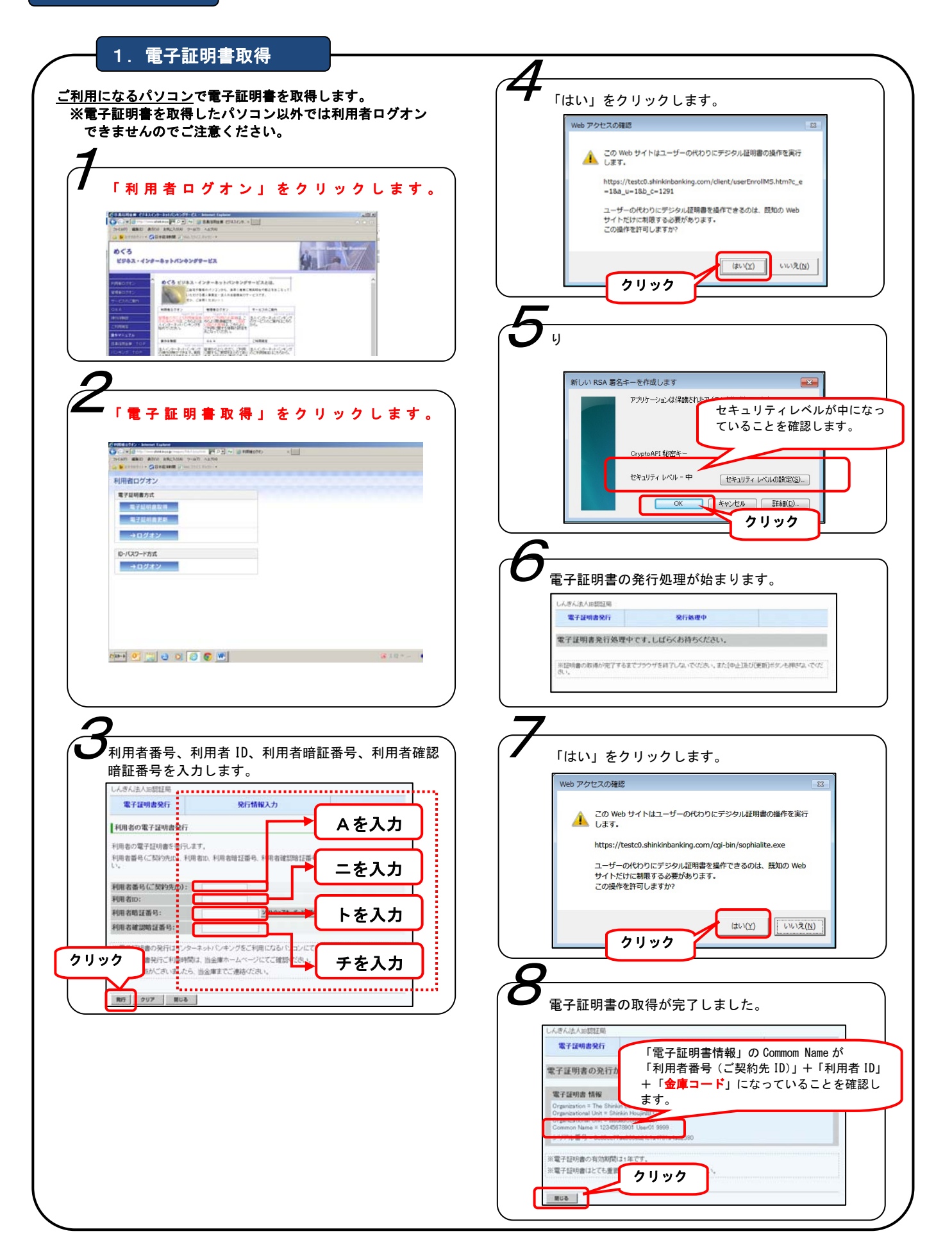

## 【ご注意ください!】 管理者画面で操作した後や利用者ログオン時にエラーが表示された場合は、インターネットエクスプローラで開いている画面 をすべて閉じてから再度操作をお試しください。 <mark>電子証明書方式の「ログオン」をクリックします。</mark><br>Sear<br>International Methods のサイト 4利用者暗証番号を入力します。 s<br>1793 C. Bune 利用者ログオン 利用者ログオン 電子証明書方式 利用者暗証番号を入力し、| ロッォン を押してください。 **电子延迟度** 一、精子疑问的形式 トを入力 利用者暗証番号  $\rightarrow 0$ day D-ISO-RAK ※利用者暗証番号は、ソフトウェアキーボートから入力してください。<br>- ソフトウェアキーボードは「ソフトウェアキーボードを開くボタンを押してご利用ください。<br>※キーボードで入力する<br>Γ キーボードで入力する  $+0212$ ーログオン | <mark>セリア | 開じる |</mark> クリック  $\begin{picture}(100,100) \put(0,0){\line(1,0){10}} \put(10,0){\line(1,0){10}} \put(10,0){\line(1,0){10}} \put(10,0){\line(1,0){10}} \put(10,0){\line(1,0){10}} \put(10,0){\line(1,0){10}} \put(10,0){\line(1,0){10}} \put(10,0){\line(1,0){10}} \put(10,0){\line(1,0){10}} \put(10,0){\line(1,0){10}} \put(10,0){\line(1,0){10}} \put(10,0){\line$ 5 2 証明書を選択します。 「利用者番号(ご契約先 ID)」 利用者ステータス画面が表示されることを確認 Windows セキュリティ +「利用者 ID」+「金庫コード」 してください。各種取引サービスをご利用いた になっていることを確認します。 証明書の選択 だける準備が整いました。 12345678901 shinkintaro 9999 光行者: Sninkin HoujinIB CA<br>有効期間: 2010/03/04 ~ 2011/0… 証明書のプロパティを表示します 12345678901 9999 発行者: Shinkin HoujinIB CA<br>有効期間: 2010/02/23 ~ 2011/0...  $\Omega$  $\begin{array}{|c|c|c|c|}\n\hline\n\text{OK} & \text{S}\n\end{array}$ クリック 「アクセス許可の付与」を選択し「OK」をクリック 3 します。 -<br>|+ | キーを使用するためのアクセス許可の要求  $\overline{\mathbf{z}}$ キーを使用するためのアクセス許可をこのアプレム  $\mathcal{S} = \mathcal{S} \mathcal{A} = \mathcal{H} \mathcal{B} \mathcal{B} + \mathcal{H} \mathcal{A} \mathcal{B}$ 否します 「アクセス許可の付与」を 選択します。 キー名: アプリケーショ **ACTUE** ·<br>のだ ◎アクセス許可の付与 ● アクセス許可の拒否 → キーの詳細の表示  $\overline{\mathsf{OK}}$ キャンセル Н クリック